Cognex Corporation

# In-Sight Vision Systems Driver

| 1 | System Configuration         | 3  |
|---|------------------------------|----|
| 2 | External Devices Selection   | 4  |
| 3 | Communication Settings       | 5  |
| 4 | Setup Items                  | 9  |
| 5 | Supported Devices            | 14 |
| 6 | Device Code and Address Code | 17 |
| 7 | Error Messages               |    |

#### Introduction

This manual describes how to connect the Display and the External Device (target sensor).

In this manual, connection procedures are described in the sections identified below.

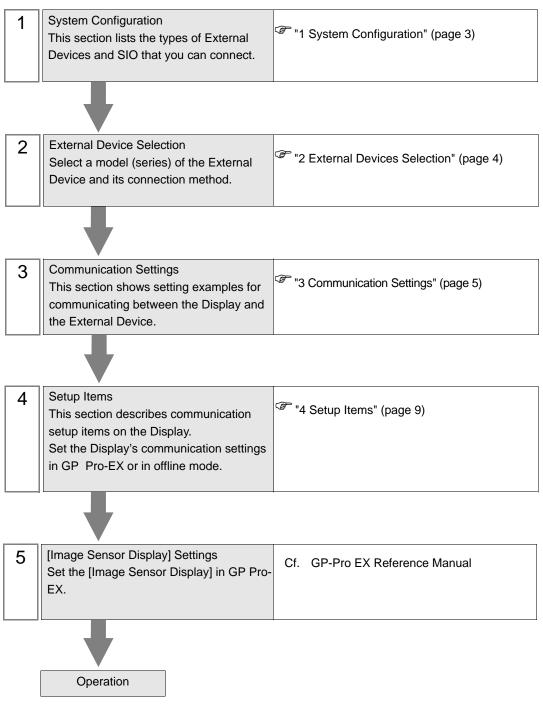

# 1 System Configuration

The following section shows system configurations for connecting Cognex Corporation External Device and the Display.

| Series                                                       | CPU               | Link I/F                             | SIO Type       | Setting Example                 |  |
|--------------------------------------------------------------|-------------------|--------------------------------------|----------------|---------------------------------|--|
| In-Sight 5000 Serie                                          | es Vision Systems | Ethernet port on the External Device | Ethernet (TCP) | "Setting Example 1"<br>(page 5) |  |
| In-Sight Micro Vision Systems                                |                   | Ethernet port on the External Device | Ethernet (TCP) | "Setting Example 2"<br>(page 7) |  |
| • This driver does not support GP-4100 series and GP-4*01TM. |                   |                                      |                |                                 |  |

## Connection Configuration

1:1 Connection

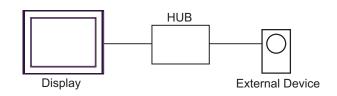

1:n Connection

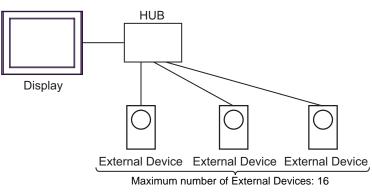

#### NOTE

• Two or more Displays cannot be connected to one External Device.

# 2 External Devices Selection

Select the External Device to be connected to the Display.

| 💰 Welcome to GP-Pro EX |                                        | ×                                                    |  |
|------------------------|----------------------------------------|------------------------------------------------------|--|
| GP-Pro 🛃               | Device/PLC<br>Number of Devices/PLCs 1 |                                                      |  |
|                        |                                        | Device/PLC 1                                         |  |
|                        | Manufacturer                           | Cognex Corporation                                   |  |
|                        | Series                                 | In-Sight Vision Systems                              |  |
|                        | Port                                   | Ethernet (TCP)                                       |  |
|                        |                                        | Refer to the manual of this Device/PLC               |  |
|                        |                                        | Recent Device/PLC                                    |  |
|                        | 4                                      |                                                      |  |
|                        | Use System                             | Area <u>Device Information</u>                       |  |
|                        | Back (B                                | ) Communication Settings New Logic New Screen Cancel |  |

| Setup Items                | Setup Description                                                                                                    |  |
|----------------------------|----------------------------------------------------------------------------------------------------|--|
| Number of Devices/<br>PLCs | Enter an integer from 1 to 4 to define the number of Devices/PLCs to connect to the display.                                                                                                    |  |
| Manufacturer               | Select the manufacturer of the External Device to connect. Select "Cognex Corporation".                                                                                                    |  |
| Series                     | Select the External Device model (series) and the connection method. Select "In-Sight Vision Systems".<br>In System configuration, make sure the External Device you are connecting is supported by "In-Sight Vision Systems".                                                                                                    |  |
| Port                       | Select the Display port to connect to the External Device.                                                                                                    |  |
| Use System Area            | Check this option to synchronize the system data area of the Display and the device (memory)<br>of the External Device. When synchronized, you can use the External Device's ladder program<br>to switch the display or display the window on the Display.<br>Cf. GP-Pro EX Reference Manual "LS Area (Direct Access Method Area)"<br>This feature can also be set in GP-Pro EX or in the Display's offline mode.<br>Cf. GP-Pro EX Reference Manual "Display Unit (System Area) Settings Guide"<br>Cf. Maintenance/Troubleshooting Guide "Main Unit - System Area Settings" |  |

# 3 Communication Settings

This section provides communication setting examples recommended by Pro-face for communications between the Display and the External Device.

#### 3.1 Setting Example 1

#### ■ GP-Pro EX Settings

#### Communication Settings

To display the setup screen, from the [System Settings] workspace, select [Device/PLC].

| Device/PLC 1                                      |                                       |                        |
|---------------------------------------------------|---------------------------------------|------------------------|
| Summary                                           |                                       | Change Device/PLC      |
| Manufacturer Cognex Corporation                   | Series In-Sight Vision Systems        | Port Ethernet (TCP)    |
| Text Data Mode 2 Change                           |                                       |                        |
| Communication Settings                            |                                       |                        |
| Timeout 3 📑 (sec)                                 |                                       |                        |
| Retry 0 💼                                         |                                       |                        |
| Wait To Send 0 📑 (ms)                             | Default                               |                        |
| Device-Specific Settings                          |                                       |                        |
| Allowable Number Add Device<br>of Devices/PLCs 16 |                                       |                        |
| No. Device Name Settings                          |                                       | Add Indirect<br>Device |
| 1 PLC1 IP Address=19                              | 2.168.000.001,Telnet Port=23,Data Cha | <b>+</b>               |

#### Device Setting

To display the [Individual Device Settings] dialog box, from [Device-Specific Settings] in the [Device/PLC] window, select the external device and click [Settings] III . To connect multiple External Devices, from [Device-Specific Settings] in the [Device/PLC] window, click [Add Device] to add another External Device.

| 💰 Individual Device Se  | ttings 🗙               | Individual De     | vice Settings   | ×       |
|-------------------------|------------------------|-------------------|-----------------|---------|
| PLC1                    |                        | PLC1              |                 |         |
| Equipment Configuration | age                    | Equipment Configu | ration Image    |         |
| IP Address              | 192. 168. 0. 1         | Offset            | X 0 🛨           | Y D 🗮   |
| Telnet Port             | 23 📫                   | Zoom              | 1:1 (100%)      |         |
| User Name               | admin                  | Down Scale        | None 💌          |         |
| Password                | XXXXX                  |                   |                 |         |
| Data Channel Port       | 50000 🛨                |                   |                 |         |
|                         | Default                |                   |                 | Default |
|                         | OK ( <u>0</u> ) Cancel |                   | OK ( <u>O</u> ) | Cancel  |

#### External Device Settings

The In-Sight Connection Manager tool configures the External Device's communication settings. Refer to your External Device manual for communication setting details.

- 1 Start up the In-Sight Connection Manager tool.
  - NOTE

• When the [Enter Administrative Account] dialog box appears, input the user name and password to connect to the External Device.

- 2 Select the External Device and click [Next].
- $\mathbf{3}$  Input the subnet mask and click [Next].

| Setup Item      | Setting Value |
|-----------------|---------------|
| Subnet mask     | 255.255.255.0 |
| Default gateway | Optional      |
| DNS server      | Optional      |
| Domain          | Optional      |

4 Input the IP address and click [Next].

| Setup Item | Setting Value |
|------------|---------------|
| IP address | 192.168.0.1   |

- 5 Click [Configure].
- 6 Reboot the External Device.

## 3.2 Setting Example 2

■ GP-Pro EX Settings

Communication Settings

To display the setup screen, from the [System Settings] workspace, select [Device/PLC].

| Device/PLC 1                                             |                                       |                        |
|----------------------------------------------------------|---------------------------------------|------------------------|
| Summary                                                  |                                       | Change Device/PLC      |
| Manufacturer Cognex Corporation                          | Series In-Sight Vision Systems        | Port Ethernet (TCP)    |
| Text Data Mode 2 Change                                  |                                       |                        |
| Communication Settings                                   |                                       |                        |
| Timeout 3 📑 (sec)                                        |                                       |                        |
| Retry 0 🛨                                                |                                       |                        |
| Wait To Send 0 📑 (ms)                                    | Default                               |                        |
| Device-Specific Settings                                 |                                       |                        |
| Allowable Number <u>Add Device</u><br>of Devices/PLCs 16 |                                       |                        |
| No. Device Name Settings                                 |                                       | Add Indirect<br>Device |
| 👗 1 PLC1 📊 IP Address=192                                | 2.168.000.001,Telnet Port=23,Data Cha | <b>+</b>               |
|                                                          |                                       |                        |

#### Device Setting

To display the [Individual Device Settings] dialog box, from [Device-Specific Settings] in the [Device/PLC] window, select the external device and click [Settings] III . To connect multiple External Devices, from [Device-Specific Settings] in the [Device/PLC] window, click [Add Device] to add another External Device.

| 💰 Individual Device Settings 🛛 🗙 | 💰 Individual Device Settings 🛛 🗙 |
|----------------------------------|----------------------------------|
| PLC1                             | PLC1                             |
| Equipment Configuration   Image  | Equipment Configuration Image    |
| IP Address 192. 168. 0. 1        | Offset X 0 🔹 Y 0 🔹               |
| Telnet Port 23                   | Zoom 1:1 (100%) 💌                |
| User Name admin                  | Down Scale None 💌                |
| Password                         |                                  |
| Data Channel Port 50000          |                                  |
| Default                          | Default                          |
| OK (D) Cancel                    | OK (D) Cancel                    |

## External Device Settings

The In-Sight Explorer tool configures the External Device's communication settings. Refer to your External Device manual for communication setting details.

- 1 Start up the In-Sight Explorer tool.
- 2 Select [Add Sensor/Device to Network] from [System] menu to display [Add Sensor/Device to Network] dialog box.
- $\mathbf{3}$  Select the External Device from the list in the left.
- 4 Select "Use the Following Network Settings", and define the items as follows.

| Setup Item      | Setting Value |
|-----------------|---------------|
| IP Address      | 192.168.0.1   |
| Subnet Mask     | 255.255.255.0 |
| Default Gateway | Optional      |
| DNS Server      | Optional      |
| Domain Name     | Optional      |

5 Click [Apply].

# 4 Setup Items

NOTE

Set up the Display's communication settings in GP-Pro Ex or in the Display's offline mode.

Each parameter setting must match the External Device's settings.

"3 Communication Settings" (page 5)

You need to set IP address on the Display in the offline mode of the Display.
 Cf. Maintenance/Troubleshooting Guide "Ethernet Settings"

## 4.1 Setup Items in GP-Pro EX

#### Communication Settings

To display the setup screen, from the [System Settings] workspace, select [Device/PLC].

| Device/PLC 1                                      |                                       |                        |
|---------------------------------------------------|---------------------------------------|------------------------|
| Summary                                           |                                       | Change Device/PLC      |
| Manufacturer Cognex Corporation                   | Series In-Sight Vision Systems        | Port Ethernet (TCP)    |
| Text Data Mode 2 Change                           |                                       |                        |
| Communication Settings                            |                                       |                        |
| Timeout 3 📑 (sec)                                 |                                       |                        |
| Retry 0 📑                                         |                                       |                        |
| Wait To Send 🛛 🚺 (ms)                             | Default                               |                        |
| Device-Specific Settings                          |                                       |                        |
| Allowable Number Add Device<br>of Devices/PLCs 16 |                                       |                        |
| No. Device Name Settings                          |                                       | Add Indirect<br>Device |
| 1 PLC1 IP Address=19                              | 2.168.000.001,Telnet Port=23,Data Cha | <b>+</b>               |

| Setup Items  | Setup Description                                                                                                    |
|--------------|----------------------------------------------------------------------------------------------------|
| Timeout      | Enter the time (seconds) for which the Display waits for the response from the External Device, from "1 to 127".                   |
| Retry        | In case of no response from the External Device, enter how many times the Display retransmits the command, from "0 to 255".        |
| Wait To Send | Enter the standby time (milliseconds) from when the Display receives packets until it transmits the next command, from "0 to 255". |

NOTE

Refer to the GP-Pro EX Reference Manual for Indirect Device.

## Device Setting

To display the [Individual Device Settings] dialog box, from [Device-Specific Settings] in the [Device/PLC] window, select the external device and click [Settings] III . To connect multiple External Devices, from [Device-Specific Settings] in the [Device/PLC] window, click [Add Device] to add another External Device.

| 💣 Individual Device S   | Gettings               | × |
|-------------------------|------------------------|---|
| PLC1                    |                        |   |
| Equipment Configuration | Image                  | _ |
| IP Address              | 192. 168. 0. 1         |   |
| Telnet Port             | 23                     |   |
| User Name               | admin                  |   |
| Password                | *****                  |   |
| Data Channel Port       | 50000 ÷                |   |
|                         | Default                |   |
|                         | OK ( <u>O</u> ) Cancel |   |

| Setup Items       | Setup Description                                                                              |  |  |
|-------------------|------------------------------------------------------------------------------------------------|--|--|
|                   | Set the External Device's IP address.                                                          |  |  |
| IP Address        | NOTE                                                                                           |  |  |
|                   | Check with a network administrator for IP addresses.                                           |  |  |
|                   | • Do not set duplicate IP addresses on the same network.                                       |  |  |
| Telnet Port       | Enter the port No. of the External Device from 1 to 65535.                                     |  |  |
| User Name         | Input the user name consisting of up to 15 one-byte characters to connect the External Device. |  |  |
| Password          | Input the password consisting of up to 15 one-byte characters to connect the External Device.  |  |  |
| Data Channel Port | Enter the port No. of the data channel from 1 to 65535.                                        |  |  |

| 💰 Individual De   | vice Settings          | × |
|-------------------|------------------------|---|
| PLC1              |                        |   |
| Equipment Configu | ration Image           |   |
| Offset            | X 0 • Y 0 •            |   |
| Zoom              | 1:1 (100%)             |   |
| Down Scale        | None                   |   |
|                   |                        |   |
|                   |                        |   |
|                   | Default                |   |
|                   | OK ( <u>0</u> ) Cancel |   |

| Setup Items |   | Setup Description                                                                                                    |  |  |
|-------------|---|----------------------------------------------------------------------------------------------------|--|--|
| X           |   | Input a lateral offset value.<br>The offset value is added to the External Device image center becoming the center of<br>[Image Sensor Display].<br>When the image is smaller than the window, the set value becomes invalid.            |  |  |
|             | Y | Input a longitudinal offset value.<br>The longitudinal value is added to the External Device image center becoming the<br>center of [Image Sensor Display].<br>When the image is smaller than the window, the set value becomes invalid. |  |  |
| Zoom        |   | Select an image zoom value to be displayed.                                                                                                    |  |  |
| Down Scale  |   | Select an image resolution.                                                                                                    |  |  |

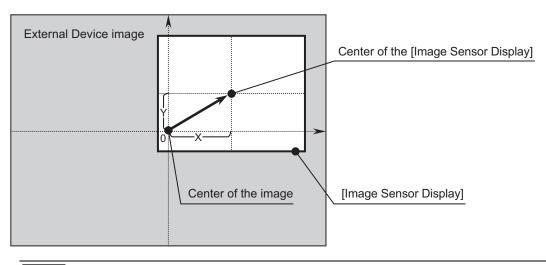

## NOTE

• Set the image size to be displayed on the Display in [Image Sensor Display]. Refer to the GP Pro-EX Reference Manual for details.

• Use IMAGE/OffsetX and IMAGE/OffestY to change the display position during system operation.

"5 Supported Devices" (page 14)

## 4.2 Setup Items in Offline Mode

## NOTE

• Refer to the Maintenance/Troubleshooting guide for information on how to enter offline mode and how to operate offline mode.

Cf. Maintenance/Troubleshooting Guide "Offline Mode"

## Communication Settings

To display the setting screen, from [Peripheral Settings] in offline mode, touch [Device/PLC Settings]. Touch the External Device you want to set from the display list.

| Comm.           | Device           |   |       |                        |
|-----------------|------------------|---|-------|------------------------|
| -               |                  | _ |       |                        |
| In-Sight Vision | Systems          |   | [TCP] | Page 1/1               |
|                 |                  |   |       |                        |
|                 | T: . ( )         |   |       |                        |
|                 | Timeout(s)       |   | 3 🔻   |                        |
|                 | Retry            |   | 0 🔻   |                        |
|                 | Wait To Send(ms) |   | 0 🔻   |                        |
|                 |                  |   |       |                        |
|                 |                  |   |       |                        |
|                 |                  |   |       |                        |
|                 |                  |   |       |                        |
|                 | Exit             |   | Back  | 2011/03/03<br>04:59:14 |
| -               |                  |   |       | 04.09:14               |

| Setup Items  | Setup Description                                                                                                    |
|--------------|----------------------------------------------------------------------------------------------------|
| Timeout      | Enter the time (seconds) for which the Display waits for the response from the External Device, from "1 to 127".                   |
| Retry        | In case of no response from the External Device, enter how many times the Display retransmits the command, from "0 to 255".        |
| Wait To Send | Enter the standby time (milliseconds) from when the Display receives packets until it transmits the next command, from "0 to 255". |

#### Device Setting

To display the setting screen, touch [Device/PLC Settings] from [Peripheral Settings]. Touch the External Device you want to set from the displayed list, and touch [Device].

| Comm.           | Device         |             |       |                        |
|-----------------|----------------|-------------|-------|------------------------|
|                 |                |             |       |                        |
| In-Sight Vision | Systems        |             | [TCP] | Page 1/1               |
| Devic           | e/PLC Name  PL | 01          |       |                        |
|                 | IP Address     | 192 168 Ø 1 | _     |                        |
|                 | Telnet Port    | 23 🔻 🔺      |       |                        |
|                 | User Name      | admin       |       |                        |
|                 | Password       | admin       |       |                        |
|                 | Data Channel   | 50000 🔻 🔺   |       |                        |
|                 |                |             |       |                        |
|                 |                |             |       |                        |
|                 | Exit           |             | Back  | 2011/03/03<br>04:59:23 |

| Setup Items  | Setup Description                                                                                                    |
|--------------|----------------------------------------------------------------------------------------------------|
| IP Address   | <ul> <li>Set the External Device's IP Address.</li> <li>NOTE</li> <li>Check with a network administrator about IP address.</li> <li>Do not set the duplicate IP address in the same network.</li> </ul> |
| Telnet Port  | Enter the port No. of the External Device from 1 to 65535.                                                                                                    |
| User Name    | Input the user name consisting of up to 15 one-byte characters to connect the External Device.                                                                                                    |
| Password     | Input the password consisting of up to 15 one-byte characters to connect the External Device.                                                                                                    |
| Data Channel | Enter the port No. of the data channel from 1 to 65535.                                                                                                    |

# 5 Supported Devices

The following table shows the supported range of device addresses. Please note, the supported device address ranges depend on your External Device. Please check your External Device's manual for the correct device address ranges.

Γ

: This address can be specified as system data area.

| Device                                                                                                    | Bit Address                                                                                                    | Word Address                                                                                                    | 32<br>bits | Notes |  |  |
|----------------------------------------------------------------------------------------------------|----------------------------------------------------------------------------------------------------|----------------------------------------------------------------------------------------------------|------------|-------|--|--|
| IMAGE                                                                                                    | IMAGE/SoftPause<br>IMAGE/HardPause<br>IMAGE/ImageKnown<br>IMAGE/CommunicationGood                                                                                                    | IMAGE/OffsetX<br>IMAGE/OffsetY<br>IMAGE/ZoomIn<br>IMAGE/ZoomOut<br>IMAGE/SaveVolume<br>IMAGE/SaveIndex<br>IMAGE/Downscale |            |       |  |  |
| CELL/INT                                                                                                    | CELL/INT:A000.00 -<br>CELL/INT:Z399.31                                                                                                    | CELL/INT:A000 -<br>CELL/INT:Z399                                                                                          |            | *1    |  |  |
| CELL/FLOAT<br>CELL/STR                                                                                                    | -                                                                                                    | CELL/FLOAT:A000 -<br>CELL/FLOAT:Z399<br>CELL/STR:A000 -<br>CELL/STR:Z399                                                  |            | *1    |  |  |
| SYSTEM                                                                                                    | SYSTEM/Online<br>SYSTEM/Live<br>SYSTEM/SetEvent0<br>SYSTEM/SetEvent1<br>SYSTEM/SetEvent3<br>SYSTEM/SetEvent4<br>SYSTEM/SetEvent5<br>SYSTEM/SetEvent6<br>SYSTEM/SetEvent7<br>SYSTEM/SetEvent8 | SYSTEM/JobFileName<br>SYSTEM/ReturnCode                                                                                   |            |       |  |  |
| • Example                                                                                                    | dress are shown below.<br>1: Bit address                                                                                                    |                                                                                                    |            |       |  |  |
| C                                                                                                    | CELL/INT: <u>A000.00</u><br>Bit number (0 to 31)<br>Row (0 to 399)<br>Column (A to Z)                                                                                                    |                                                                                                    |            |       |  |  |
| Example 2: Word address     CELL/INT: <u>A000</u> Row (0 to 399)     Column (A to Z)                                                                                                    |                                                                                                    |                                                                                                    |            |       |  |  |
| <ul> <li>You can only set the Read Area Size for the system area available to use in the External Device. Please refer to the GP Pro-EX Reference Manual for Read Area Size.</li> <li>Cf. GP Pro-EX Reference Manual "LS Area (Direct Access Method Area)"</li> <li>Refer to the precautions on manual notation for icons in the table.</li> </ul> |                                                                                                    |                                                                                                    |            |       |  |  |

"Manual Symbols and Terminology"

# Register

## IMAGE Device

#### Bit Register

| Register Name               | Range  | Read/Write | Notes                                                                                                    |
|-----------------------------|--------|------------|----------------------------------------------------------------------------------------------------|
| IMAGE/SoftPause             | 0 to 1 | Read/Write | 0: Display<br>1: Soft Pause                                                                                                    |
| IMAGE/HardPause             | 0 to 1 | Read/Write | 0: Display<br>1: Hard Pause<br>When the hard pause executes, communication with<br>the External Device disconnects.                          |
| IMAGE/ImageKnown            | 0 to 1 | Read/Write | 0: Not received<br>1: Received<br>When an image is received, "1" is set.                                                                     |
| IMAGE/<br>CommunicationGood | 0 to 1 | Read       | <ul><li>0: Communication with the External Device is disconnected.</li><li>1: Communication with the External Device is connected.</li></ul> |

Word Register

| Register Name     | Range                         | Read/Write | Notes                                                                                                    |
|-------------------|-------------------------------|------------|----------------------------------------------------------------------------------------------------|
| IMAGE/OffsetX     | 16-bit<br>signed<br>integer   | Read/Write | Write:Lateral offset setting value<br>Read: Lateral offset current value<br>The offset value is added to the External Device<br>image center becoming the center of [Image Sensor<br>Display].<br>When the image is smaller than the window, the set<br>value becomes invalid.                 |
| IMAGE/OffsetY     | 16-bit<br>signed<br>integer   | Read/Write | Write:Longitudinal offset setting value<br>Read: Longitudinal offset current value<br>The longitudinal value is added to the External<br>Device image center becoming the center of [Image<br>Sensor Display].<br>When the image is smaller than the window, the set<br>value becomes invalid. |
| IMAGE/ZoomIn      | 1 to 32                       | Write      | Magnification for zooming in.<br>This is valid only when the IMAGE/ZoomOut is "1".                                                                                                    |
| IMAGE/ZoomOut     | 1 to 4                        | Write      | 1: Use IMAGE/ZoomIn<br>2: 3:4 (75%)<br>3: 1:2 (50%)<br>4: 1:4 (25%)                                                                                                    |
| IMAGE/SaveVolume  | 0 to 2                        | Read/Write | <ul> <li>0: The image is not saved.</li> <li>1: The image is saved in the CF card.</li> <li>2: The image is saved in the USB device.</li> <li>Setting is "0", after saving the image.</li> <li>If set the value other than 0 to 2, setting is "0".</li> </ul>                                  |
| IMAGE/SaveToIndex | 16-bit<br>unsigned<br>integer | Read/Write | Integer is added to end of the file name.<br>Set before saving the image.<br>Example: CG00025.bmp                                                                                                    |
| IMAGE/Downscale   | 0 to 2                        | Write      | <ul><li>0: The image is not reduced.</li><li>1: The image is reduced to the gray scale (1:2 (50%)).</li><li>2: The image is reduced to the gray scale (1:4 (25%)).</li></ul>                                                                                                    |

#### CELL Register

#### Word Register

| Register Name | Range                              | Notes                                                                                     |
|---------------|------------------------------------|-------------------------------------------------------------------------------------------|
| CELL/INT      | -9,999,999 to<br>9,999,999         | To write to cell, EditInt, Checkbox or ListBox control must be included in job file cell. |
| CELL/FLOAT    | -9,999,999.000 to<br>9,999,999.000 | To write to cell, EditFloat control must be included in job file cell.                    |
| CELL/STR      | 1 to 255 one-byte<br>characters    | To write to cell, EditString control must be included in job file cell.                   |

#### SYSTEM Device

| Register Name                              | Туре   | Range                              | Read/Write | Notes                                                                                                    |
|--------------------------------------------|--------|------------------------------------|------------|----------------------------------------------------------------------------------------------------|
| SYSTEM/Online                              | bit    | 0 to 1                             | Read/Write | <ul><li>0: External Device is switched to the offline mode.</li><li>1: External Device is switched to the online mode.</li></ul>                                                                                                    |
| SYSTEM/Live                                | bit    | 0 to 1                             | Write      | <ul><li>0: External Device live mode is turned off.</li><li>1: External Device live mode is turned on.</li></ul>                                                                                                    |
| SYSTEM/SetEvent0<br>to<br>SYSTEM/SetEvent8 | bit    | 1                                  | Write      | SetEvent0 to SetEvent7:<br>Pertinent software 0 to 7 is executed.<br>SetEvent8:<br>An image is taken in to update the<br>spread sheet.                                                                                                    |
| SYSTEM/<br>JobFileName                     | string | 1 to 255<br>one-byte<br>characters | Read/Write | <ul> <li>Write:<br/>The job file name to be replaced is set.</li> <li>Read:<br/>The job file name that is currently used<br/>is displayed.</li> <li>Writing is disabled when a job file name<br/>that is not registered in the External<br/>Device is set or the External Device is in<br/>the on-line mode.</li> </ul> |
| SYSTEM/ReturnCode                          | INT16  | 16-bit<br>signed<br>integer        | Read/Write | The last-received error code is maintained.                                                                                                    |

# 6 Device Code and Address Code

Use device codes and address codes when you set "Device Type & Address" for the address type of the data display or other devices.

| Device     | Device Name | Device Code<br>(HEX) | Address Code                                                                                                    |
|------------|-------------|----------------------|----------------------------------------------------------------------------------------------------|
| IMAGE      | -           | 0000                 | 60006 : OffsetX<br>60007 : OffsetY<br>60008 : ZoomIn<br>60009 : ZoomOut<br>60011 : SaveVolume<br>60012 : SaveIndex<br>60013 : Downscale |
| CELL/INT   | -           | 0040                 | Value of Column + Row $\times 26^{*1}$                                                                                                  |
| CELL/FLOAT | -           | 0042                 | Value of Column + Row $\times 26^{*1}$                                                                                                  |
| CELL/STR   | -           | 0044                 | Value of Column $\times$ 256 + Row $\times$ 16384 <sup>*1</sup>                                                                         |
| SYSTEM     | -           | 0050                 | 0 : ReturnCode (integer number)<br>100 : JobFileName (character string)                                                                 |

\*1 The value of column and row is as follows. Column: A=0, B=1 to Z=25 Row: 0 to 399

# 7 Error Messages

Error messages appear on the Display in the following format: "No.: Device Name: Error Message (Error Occurrence Area)". Error descriptions are shown below.

| Item                  | Description                                                                                                    |  |
|-----------------------|----------------------------------------------------------------------------------------------------|--|
| No.                   | Error number                                                                                                    |  |
| Device Name           | Name of the External Device where the error occurred. Device/PLC name is the title of the External Device set with GP-Pro EX. (Initial value [PLC1])                                                                 |  |
| Error Message         | Displays the error message.                                                                                                    |  |
|                       | Displays the IP Address or the External Device's device address where the error occurred; also, may display External Device error codes.                                                                             |  |
| Error Occurrence Area | <ul> <li>NOTE</li> <li>IP addresses display as "IP address (Decimal): MAC address (Hex)".</li> <li>Error codes display as "Decimal [Hex]".</li> <li>Device address displays as "Address: Device address".</li> </ul> |  |

#### Examples of Error Messages

"RHAA035: PLC1: Error has been responded for device write command (Error Code: 2 [02H])"

• Refer to your External Device manual for details on received error codes.
• Refer to "Display-related errors" in "Maintenance/Troubleshooting Guide" for details on the error messages common to the driver.

#### Error Messages Unique to External Device

| Message ID | Error Message                                                  | Description                                                                                                    |
|------------|----------------------------------------------------------------|----------------------------------------------------------------------------------------------------|
| RHxx128    | (Node Name): Login Error: User Name<br>or Password is invalid. | Either the user name or the password set in<br>[Individual Device Settings] does not match the<br>user name or password in the External Device.<br>Change the password or username settings in<br>[Individual Device Settings]. |
| RHxx129    | (Node Name): Cell read failed (cell).                          | The External Device acknowledged the CELL read failure.<br>Check the CELL address that was set in the GP-ProEX.                                                                                                    |
| RHxx130    | (Node Name): Cell write failed (cell).                         | The External Device acknowledged the CELL<br>write failure.<br>Check the setting in the External Device to see if<br>one edit control is included in the CELL and the<br>data type matches.                                     |
| RHxx131    | (Node Name): Write attempt to a read<br>only device failed     | The External Device acknowledged the write<br>failure.<br>Check that the register to be written is not read<br>only.                                                                                                    |

| Message ID | Error Message                                                | Description                                                                                                    |
|------------|--------------------------------------------------------------|----------------------------------------------------------------------------------------------------|
| RHxx132    | (Node Name): Read attempt from a write<br>only device failed | The External Device acknowledged the read<br>failure.<br>Check that the register to be read is not write only.         |
| RHxx133    | (Node Name): Login failed                                    | The data channel connection exceeds the maximum.<br>Check the number of data cannel connection to the External Device. |